# Formation à l'Orfeo ToolBox: Guide des Travaux Pratiques

Julien Michel (CNES), Guillaume Pasero (CS), Victor Poughon (CNES), Manuel Grizonnet (CNES)

2016

# **Contents**

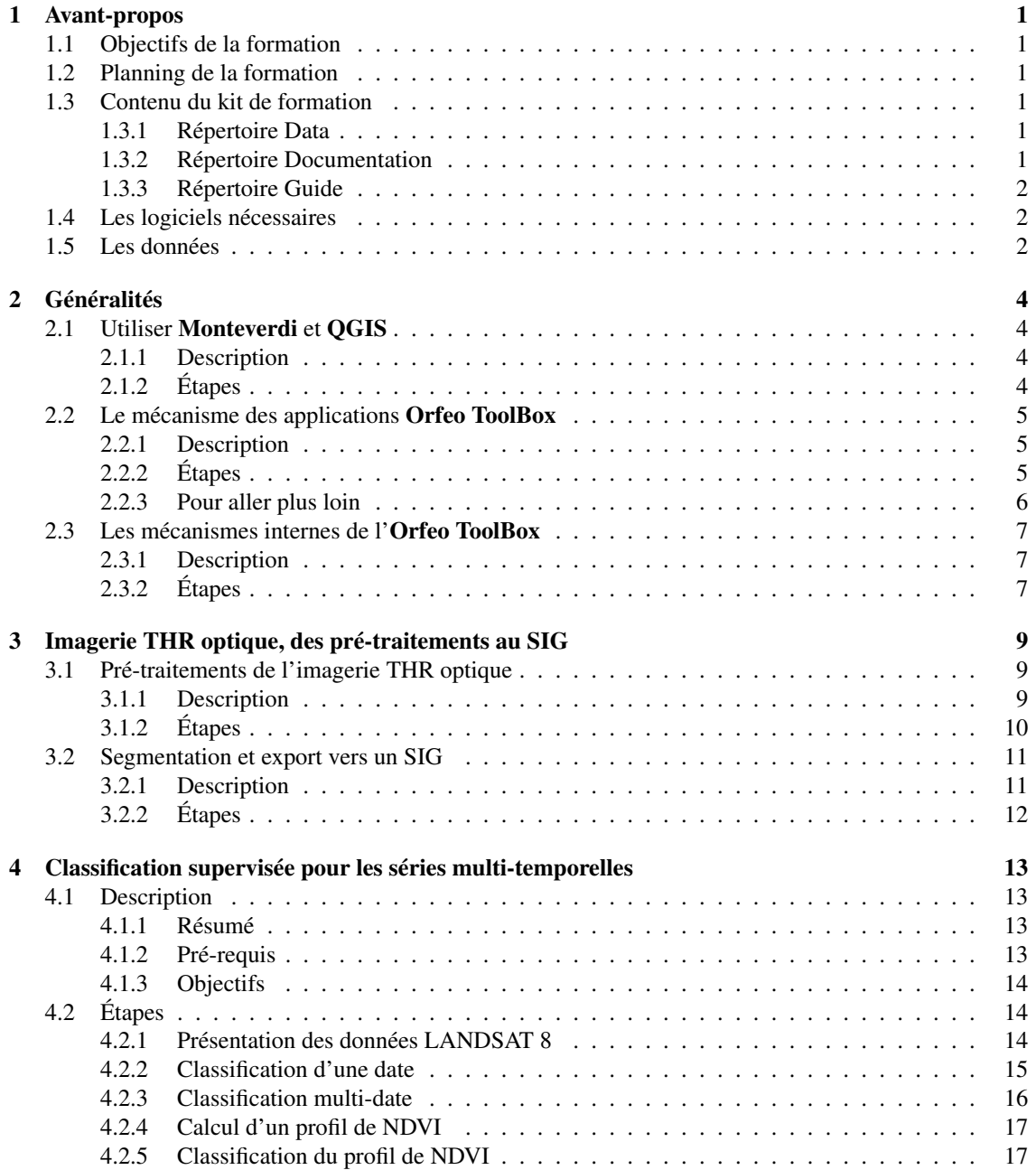

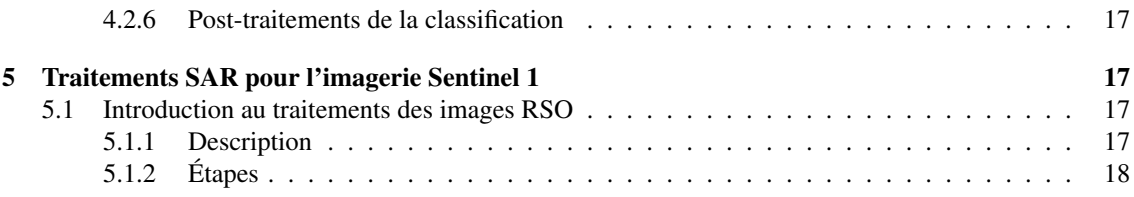

# <span id="page-1-0"></span>1 Avant-propos

# <span id="page-1-1"></span>1.1 Objectifs de la formation

L'objectif de cette formation est de présenter l'OTB et mettre en oeuvre les outils disponibles dans les OTB applications pour l'exploitation, et la manipulation des images de télédection.

Les capacités acquises en fin de formation concernent la mise en œuvre de chaines de traitement d'images en utilisant les applications OTB, incluant notamment:

- Extraction de primitives
- Calibration
- Classification
- Segmentation
- Traitements basiques radar

# <span id="page-1-2"></span>1.2 Planning de la formation

voir planning en PJ.

# <span id="page-1-3"></span>1.3 Contenu du kit de formation

# <span id="page-1-4"></span>1.3.1 Répertoire Data

Ce répertoire contient les données nécessaires à chaque TP, dans des sous-répertoires séparés. Le sousrépertoire nécessaire est indiqué au début de l'énoncé du TP

# <span id="page-1-5"></span>1.3.2 Répertoire Documentation

Ce répertoire contient la documentation de l'Orfeo ToolBox, et de QGIS:

OTB Software Guide Guide de l'API C++ (contient également des descriptions algorithmiques)

OTB CookBook Guide pour les nons dévelopeurs (contient l'API complète des applications)

QGIS User Guide Manuel d'utilisation de QGIS

# <span id="page-1-6"></span>1.3.3 Répertoire Guide

Ce répertoire contient l'ensemble des supports nécessaires à la réalisation des exercices de la formation:

- Guide de TP
- Planches
- Guide d'installation
- Questionnaire d'évaluation
- Solutions (distribuées à la fin)

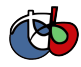

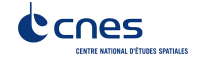

# <span id="page-2-0"></span>1.4 Les logiciels nécessaires

Afin de réaliser les exercices, les logiciels suivants sont nécessaires :

- Orfeo ToolBox 5.4 ou plus récent avec les applications
- Monteverdi 3.2 ou plus récent
- QGIS 2.4 ou plus récent

Pour ce qui concerne l'installation de l'Orfeo ToolBox et de Monteverdi, vous pouvez consulter le Cookbook ou le guide d'installation.

Pour installer QGIS consultez la documentation du logiciel qui est disponible sur le [site du projet.](http://www.qgis.org/)

# <span id="page-2-1"></span>1.5 Les données

Les données utilisées au cours du TP sont des extraits des données suivantes:

- LandSat-8 plusieurs dates concaténées, dénuagées (gap-filling) avec des données terrains de référence au format ESRI Shapefile (pour le TP classification),
- Pléiades image PHR Bundle PRIMARY Niveau 1A issue de la RTU (Recette Thématique Utilisateurs Pléiades - projet CNES) sur le site OSR MiPy (sud-ouest Toulouse), acquise en novembre 2013 (©CNES (2013), distribution Airbus DS/ Spot Image),
- Sentinel-1 Produit SLC (complexe) SM (strip Map, les plus résolues), bi-polarisation (HH et HV) sur le sud du lac Constance (Allemagne).

Pour obtenir d'autres données et plus d'informations relatives à ces capteurs:

LandSat-8 produit de niveau 2A disponible sur le site [THEIA](https://www.theia-land.fr/)

Pléiades [accès privilégié UIA](http://professionnels.ign.fr/images-pleiades) (institutionnels français)

Sentinel-1 Données gratuites disponibles sur le [Hub ESA](https://scihub.copernicus.eu/) ou sur le site CNES [PEPS](https://peps.cnes.fr)

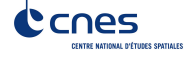

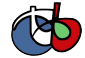

This work is licensed under a Creative Commons Attribution-ShareAlike 4.0 International License.

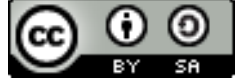

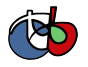

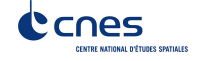

# <span id="page-4-0"></span>2 Généralités

# <span id="page-4-1"></span>2.1 Utiliser Monteverdi et QGIS

# <span id="page-4-2"></span>2.1.1 Description

Résumé Ce TP est l'occasion de découvrir et de prendre en main les logiciels que nous utiliserons pour visualiser les données et les résultats produits. Ces logiciels sont, au choix, QGIS ou Monteverdi. Les données utilisées lors de ce TP sont les données qui seront utilisées pour la suite de la formation.

# Pré-requis

- Installation des logiciels
- Téléchargement des données

# Objectifs Les objectifs de ce TP sont les suivants:

- Savoir visualiser une image et régler son rendu dans Monteverdi,
- Savoir visualiser une pile de données dans Monteverdi
- Savoir visualiser une image et régler son rendu dans QGIS,
- Savoir visualiser une données vecteur dans QGIS,
- Savoir visualiser une pile de données dans QGIS,
- Echanger des trucs et astuces.

# <span id="page-4-3"></span>2.1.2 Étapes

Pour cet exercice, il est proposé de travailler en binôme. A la fin de l'exercice, chaque binôme présentera au reste du groupe une astuce qu'il a découvert en manipulant les logiciels, ou posera une question qui est restée sans réponse au terme de l'exercice.

Visualiser une image dans Monteverdi Ouvrir l'image phr\_xs\_osr\_mipy.tif du répertoire Data/preprocessing dans Monteverdi.

L'ensemble des raccourcis clavier sont disponibles dans le menu *Aide*.

Modifiez les bandes visualisées et les bornes de radiométrie utilisées pour la visualisation.

Testez les effets *Contraste local*, *Gradient* et *Angle Spectral*. A quoi servent-ils ?

Modifiez le niveau de zoom en utilisant *CTRL + molette souris*, les raccourcis de la barre d'outil ou en éditant directement l'échelle dans la barre d'état en bas à droite.

Fermez Monteverdi.

Visualiser une pile d'images dans Monteverdi Ouvrez les 9 images Landsat8 présentes dans le dossier Data/classification/Extract16bits/.

Modifiez les bandes visualisées pour afficher les couleurs naturelles (rouge: Bande 3, vert: bande 2, bleu: bande 1). Utilisez le bouton *Appliquer tous les paramètres aux autres couches* pour avoir un rendu uniforme des images.

Utilisez la molette de la souris pour faire défiler les différentes dates.

Testez les effets *Transparence local*, *Echiquier* et *Balayage*. A quoi servent-ils ? Fermez Monteverdi.

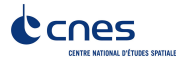

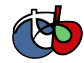

Visualiser une image dans QGIS Ouvrir la première date LandSat8 dans QGIS. Utilisez le menu contextuel de la couche pour aller dans *Propriétés* puis dans l'onglet *Style* et régler l'affichage (dynamique et bandes) pour le rendre équivalent à celui de Monteverdi. Toujours avec le menu contextuel, ajouter le style ainsi créé pour pouvoir l'appliquer à d'autres images.

Naviguez en résolution.

Chargez les autres images LandSat8, et appliquez leurs le style ainsi créé.

Quelles sont les différences entre les fonctionnalités de visualisation d'images offertes par Monteverdi et QGIS ?

Visualiser une donnée vecteur dans QGIS Ouvrez la donnée vecteur training.shp situé dans le dossier Data/classification/training/.

En utilisant le menu contextuel, ouvrez les *Propriétés* puis l'onglet *Style*. En utilisant un rendu *Catégorisé* en fonction de la colonne *LC*. Combien y a-t-il de classes différentes dans le fichier ? Modifiez la table des couleurs pour qu'elles correspondent aux classes.

Ouvrir la table des attributs à l'aide du menu contextuel. Combien y a-t-il de polygones dans la classes *pelouse* ?

A l'aide de l'outil de sélection conditionel, sélectionnez uniquement les polygônes correspondants à cette classe.

# <span id="page-5-0"></span>2.2 Le mécanisme des applications Orfeo ToolBox

#### <span id="page-5-1"></span>2.2.1 Description

Résumé Au cours de cet exercice, nous allons apprendre à utiliser les applications de l'Orfeo ToolBox. Des images intégrants des messages codés par stéganographie vous sont proposées. A vous d'utiliser les applications de l'Orfeo ToolBox afin de révéler le message contenu dans les images.

Toutes les images d'origine utilisées dans cet exercice sont des extraits d'images Pléiades.

#### Pré-requis

- Logiciels installés (Monteverdi et Orfeo ToolBox)
- Données téléchargées

#### **Objectifs**

- Savoir rechercher une application dans la liste des applications disponibles
- Savoir paramétrer une application
- Savoir trouver la documentation d'un application
- Savoir utiliser plusieurs applications classiques

#### <span id="page-5-2"></span>2.2.2 Étapes

Les données se trouvent dans le répertoire Data/stegano.

Pour chacun des messages, on observera d'abord l'image pour essayer de déceler le message, puis on cherchera à utiliser les applications suggérées pour révéler le message.

Message 1 Dans l'image message1.tif, une phrase a été encodée dans une zone de forte réflectance, en utilisant une valeur de pixel qui n'est pas admissible pour Pléiades (rappel: les images Pléiades sont codées sur des entiers de 12 bits non signés).

Utilisez l'application BandMath pour détecter ces valeurs aberrantes et ainsi révéler le message.

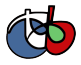

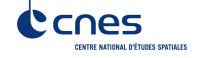

Message 2 Dans l'image message2.tif, une phrase à été encodée dans une zone homogène de faible luminance. Les pixels ainsi modifiés ne sont pas détectables à l'oeil nu, mais pourraient être révélé par l'application d'un gradient ou d'un détecteur de contour.

Utilisez l'application EdgeDetection pour révéler le message.

Message 3 Dans l'image message 3 .  $\text{tf}$ , une phrase a été encodée en modifiant légèrement les valeurs des pixels des bandes rouge et proche infra-rouge. Cette modification est invisible à l'oeil nu, mais peut être révélée en calculant l'indice de végétation NDVI.

Utilisez l'application RadiometricIndices pour révéler le message.

Alternativement, utilisez l'application BandMath pour calculer l'indice NDVI à l'aide de la formule suivante:

$$
NDVI = \frac{NIR - RED}{NIR + RED}
$$

Pour rappel, pour l'imagerie Pléiades la bande rouge est la première bande, et la bande proche infrarouge la dernière.

Message 4 Dans l'image message4.tif, un message a été dissimulé dans les 2 bits de poids faible de l'image. Cette transformation est non détectable à l'oeil nu, mais pourrait être révélé en isolant la valeur de ces 2 bits.

Utilisez l'application BandMath pour isoler les 2 bits de poids faible dans l'image (encodée sur 12 bits pour rappel), afin de faire apparaître le message.

Notes: La fonction rint() permet d'arrondir à l'entier le plus proche dans une expression de l'application BandMath.

Message 5 Dans l'image message5.tif, un message a été dissimulé en modifiant légèrement et localement le bruit de l'image. Il pourrait être révélé par une transformation permettant d'isoler le bruit.

Utiliser l'application Dimensionality Reduction pour isoler le bruit de l'image et ainsi révéler le message.

Éventuellement, imaginer d'autres procédés utilisant les applications pour mettre en évidence cette modification locale du bruit.

Message 6 Dans l'image message6.tif, un message a été dissimulé en utilisant localement un opérateur morphologique en niveaux de gris (ouverture de rayon 1). Il pourrait être révélé en utilisant la propriété d'idempotence de cette transformation. Pour rappel, une fonction *f* est dite idempotente si:

$$
f(f(x)) = f(x)
$$

Utilisez les applications GrayscaleMorphologicalOperation et BandMath pour révéler le message en vous appuyant sur la propriété d'idempotence.

#### <span id="page-6-0"></span>2.2.3 Pour aller plus loin

Quelles messages étaient détectables en analysant finement l'image avec Monteverdi? Quelles messages ne l'étaient pas?

Pouvez vous imaginer d'autres procédés pour incruster des messages indétectables dans les images? Une image (image.tif) et un message sous la forme d'une image binaire (message.tif) vous sont fournies dans le répertoire Data/stegano/diy pour vous exercer.

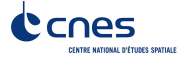

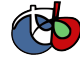

# <span id="page-7-0"></span>2.3 Les mécanismes internes de l'Orfeo ToolBox

# <span id="page-7-1"></span>2.3.1 Description

Résumé Cet exercice permet de se familiariser avec les mécanismes internes de l'Orfeo ToolBox:

- Les noms de fichier étendus,
- Le streaming,
- Le multi-threading,
- Les variables d'environnements,
- Les fichiers geom

# Pré-requis

- Logiciels installés (Monteverdi et Orfeo ToolBox)
- Données téléchargées
- Connaissance du mécanisme des applications de l'Orfeo ToolBox (voir exercice correspondant)

#### **Objectifs**

- Comprendre les mécanismes transparents de l'Orfeo ToolBox
- Savoir influencer la manière dont l'Orfeo ToolBox exécute un traitement
- Savoir ou trouver des informations complémentaires

# <span id="page-7-2"></span>2.3.2 Étapes

Les données se trouvent dans le répertoire Data/internals/.

Encodage des images Dans l'Orfeo ToolBox, c'est l'utilisateur qui choisit le type d'encodage des images en fonction de ce que l'image représente. Ainsi, on choisira en général:

- Un encodage entier sur 8 bits non-signés (plage de valeurs [0,255]) pour des sorties destinées à un affichage ou des rapports,
- Un encodage entier sur 16 bits non signés pour représenter des images satellites,
- Un encodage flottant (32 ou 64 bits) quand on représente le résultat d'un calcul produisant des nombres réels (NDVI, calibration radiométrique . . . ).

Dans les applications de l'Orfeo ToolBox, l'utilisateur peut choisir simplement son encodage (menu déroulant dans les interfaces graphiques ou paramètre additionnel en ligne de commande).

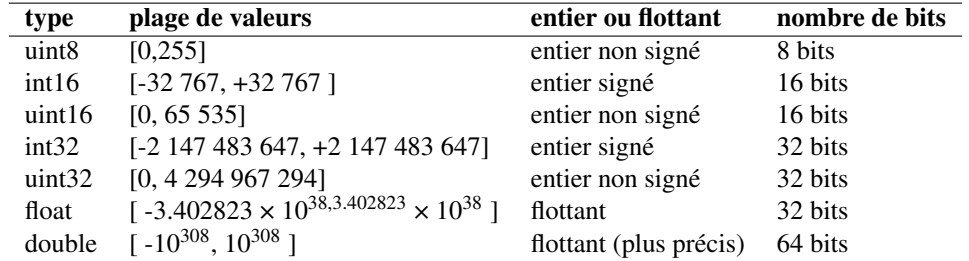

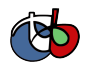

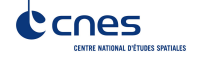

Utilisez gdalinfo pour connaître l'encodage des pixels de l'image image1.tif (vous pouvez également y accéder dans QGIS). Analysez les valeurs des pixels de l'image dans monteverdi. Que pouvez vous conclure ?

Utilisez l'application Convert pour convertir l'image image1.tif dans un encodage entier sur 16 bits. Comparez la taille de fichier des deux images. Utilisez l'application CompareImages pour comparer le contenu des deux images. Que pouvez vous en conclure ? Peut-on réduire encore la taille du fichier image (voir paragraphe sur les noms de fichier étendus) ?

Utilisez l'application RadiometricIndices pour calculer un indice de végétation NDVI à partir de l'image en entier sur 16 bits ainsi créée. Conservez l'encodage de la sortie en entier sur 16 bits. Visualisez le résultat. Que constatez vous ? Quel encodage faut-il utiliser pour stocker correctement cette image ?

Les fichiers .geom Examinez le contenu du fichier image 1 .geom. Que pouvez vous en conclure quand à son rôle? Quelles sont les opérations nécessitant ce type d'informations ?

Les noms de fichiers étendus Les noms de fichiers étendus permettent d'influencer la manière dont l'Orfeo ToolBox lit ou écrit une image. Ils ne sont pas spécifiques aux applications, mais peuvent être utiliser pour n'importe quel logiciel construit autour de l'Orfeo ToolBox.

L'ensemble des options disponibles sont listées dans la section 7.10 du Software Guide. Nous allons illustrer leurs fonctionnement en nous concentrant sur quelques options.

Les options de lecture Comparez les sorties des deux commandes suivantes:

```
$ otbcli_ReadImageInfo -in "image1.tif"
$ otbcli_ReadImageInfo -in "image1.tif?&skipgeom=true"
```
Quel est l'effet du paramètre *skipgeom* ? Notez son équivalent *skicarto*, qui permet de s'affranchir de la projection cartographique grossière dans le cas des produits de type *Ortho Ready* (produit projeté à une altitude moyenne par défaut).

Comparez les sorties des deux commandes suivantes:

```
$ otbcli ReadImageInfo -in "image2.tif"
$ otbcli_ReadImageInfo -in "image2.tif?&geom=image1.geom"
```
Quel est l'effet du paramètre *geom* ? Quel peut être son utilité ?

Les options d'écriture Parmi les options d'écriture accessibles à partir des noms de fichier étendu, l'option *gdal:co* permet de passer des options de créations du fichier directement à gdal.

A l'aide de cette option, et en consultant les options de créations de fichier disponible pour le format Tif dans gdal, ré-encodez l'image image1.tif en entier signé sur 12 bits, avec une compression LZW. Comparez la taille des fichiers et le contenu des image à l'aide de l'application CompareImages.

Une seconde option de nom de fichier étendue qui peut être utile est l'option box. Utilisez l'option box pour n'écrire qu'un carré de 100x100 pixels au centre de l'image d'entrée.

La gestion du streaming Par défaut, l'Orfeo ToolBox choisit le mode de découpage (tuile ou bandeaux) le plus adapté à l'image d'entrée, et la taille de bloc qui maximise l'occupation mémoire spécifiée dans l'application (ou dans la variable d'environnement OTB\_MAX\_RAM\_HINT). Il est cependant possible de modifier ce comportement en utilisant les noms de fichiers étendus à l'écriture.

#### 1. Utilisez l'application LocalStatisticsExtraction pour filtrer la première

bande de l'image image1.tif avec un rayon de 9.

1. Exécutez une seconde fois cette opération, cette fois en

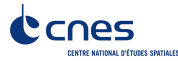

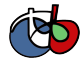

désactivant complètement le streaming à l'aide de l'option de nom de fichier étendu *streaming:type*. Que constatez vous ?

1. Exécutez à nouveau cette opération, en spécifiant cette fois un

découpage en 1000 bandeaux, en utilisant les options*streaming:type*, *streaming:sizemode* et*streaming:sizevalue*. Que constatez vous ?

Pour mieux observer les phénomènes, il est conseillé d'ouvrir un moniteur système permettant de surveiller l'occupation des processeurs et le débit instantané vers les disques durs.

Le multi-threading Par défaut, tout les filtres de l'Orfeo ToolBox qui en ont la capacité vont automatiquement utiliser l'ensemble des coeurs disponibles sur le processeur de la machine. Ce comportement peut être modifié en utilisant la variable d'environnement ITK\_GLOBAL\_DEFAULT\_NUMBER\_OF\_THREADS.

Reprenez l'exemple de l'exercice précédent utilisant l'application LocalStatisticsExtraction en désactivant le streaming. Utilisez la variable d'environnement ITK pour diminuer puis augmenter le nombre de threads utilisés. Que constatez vous ?

Vous pouvez utiliser la fonction *time* pour mesurer le temps d'exécution.

# <span id="page-9-0"></span>3 Imagerie THR optique, des pré-traitements au SIG

# <span id="page-9-1"></span>3.1 Pré-traitements de l'imagerie THR optique

#### <span id="page-9-2"></span>3.1.1 Description

Résumé Cet exercice présente les corrections radiométriques et géométriques des images à l'aide d'OTB applications.

#### Pré-requis

- Connaissances de base en traitement des images de télédétection.
- Notions d'utilisation d'applications en ligne de commande.

# **Objectifs**

#### Savoir réaliser une calibration optique

- Pouvoir inter-comparer les valeurs entre images pour le même capteur (multi-temp) et multi-capteurs
- Conversion en réflectance TOA (Top of Atmosphere) et TOC (Top of Canopy)

#### Savoir réaliser une fusion (pan-sharpening)

- Produit Pan (résolu) et XS (multi-spectral)
- Tester différentes techniques de fusion
- Voir les spécificités de la fusion en fonction du capteur (mode *Pléiades*)
- Visualisation des images et les effets par la fusion (objets mobiles, indices radiométriques)

#### Savoir réaliser une orthorectification

- Spatialiser l'image
- Associer une coordonnée géographique au pixel
- Connaître les pré-requis, les biais, les approximations réalisées. . .

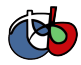

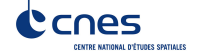

#### <span id="page-10-0"></span>3.1.2 Étapes

Les données se trouvent dans le répertoire Data/preprocessing/. Les sous-répertoires SRTM et Geoid sont également utilisés.

Dans cette partie de l'exercice, vous utiliserez les images phr\_xs\_osr\_mipy.tif et phr\_pan\_osr\_mipy.tif. Ce sont des extraits Pan et XS d'un produit Bundle Pléiades Primary (Niveau 1) sur le sud-ouest de Toulouse.

Corrections atmosphériques Cette opération consiste à transformer les comptes numériques en réflectances (valeurs physiques). Elle comprend le passage de réflectance au sommet de l'atmosphère vers la réflectance de surface, dont l'objectif est de corriger les effets atmosphériques.

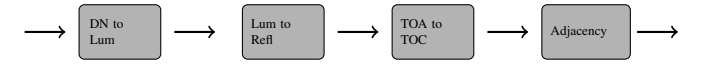

Avec l'image phr\_xs\_osr\_mipy.tif:

- 1. Utilisez l'application OpticalCalibration pour calculer la réflectance au sommet de l'atmosphère (top of atmosphere).
- 2. Utilisez l'application OpticalCalibration pour calculer la réflectance de surface (top of canopy).
- 3. Comparez les 2 images en utilisant Monteverdi ou les applications en ligne de commande (TOA-TOC). Comparez cette différence pour les bandes rouge, verte et bleu (B0,B1,B2). Quelle bande est le plus *impactée* par la correction TOC?
- 4. Appliquez les opérations 1,2 et 3 à l'image panchromatique phr pan osr mipy.tif.

#### Trucs et astuces :

• Activez l'option '-milli' afin de générer les images de sortie en millièmes de réflectance (entier 16 bits). Par défaut, les images de réflectance sont sauvegardées en flottant (entre 0 et 1).

Fusion P+XS L'objectif de cet exercice est de créer une image fusionnée (*Pan-Sharpening*). En raison des contraintes physiques sur la conception du capteur, il est difficile d'obtenir la meilleure résolution spatiale et spectrale en même temps. Pour cette raison la plupart des capteurs spatiaux THR délivrent 2 types d'images:

- Multi-spectral (XS): composée de plusieurs bandes, chacune sur une plage de résolution spectrale donnée. Pour Pléiades, 4 bandes (B,V,R,PIR) à une résolution spatiale de 2,8m (rééchantillonnées à 2m)
- Panchromatique (PAN): image en niveau de gris avec un détecteur couvrant une plus large partie du spectre ce qui permet d'augmenter le flux et d'améliorer la résolution par rapport à l'image multispectrale. 0,7m dans le cas de Pléiades (rééchantillonnée à 0,5m)

Nous allons réaliser cette fusion à partir des extraits pan et xs en réflectance au sommet de l'atmosphère phr\_xs\_osr\_mipy\_toa.tif et phr\_xs\_osr\_mipy\_toa.tif:

- Pour cela:
	- 1. Utilisez l'application BundleToPerfectSensor pour superposer et fusionner l'image PAN et XS. Notez que l'application possède un mode *phr* qui permet d'effectuer la superposition des 2 images sans utiliser les modèles de capteurs respectifs des images pan et xs (mode par défaut). En effet les produits bundle Pléiades ont la particularité d'être sur 2 grilles colocalisées.
	- 2. Quel algorithme de fusion est utilisé dans l'application **BundleToPerfectSensor**?
	- 3. (optionnel) Utilisez les applications Superimpose et Pansharpening pour réaliser la même opération en utilisant d'autres méthodes de fusion.

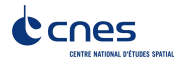

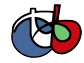

Ortho-rectification Cette opération permet d'associer des coordonnées au sol aux pixels de l'image. Le schéma ci-dessous décrit l'ensemble des étapes susceptibles d'etre réalisées pour passer d'un ensemble de produit de niveau 1 à une pile d'images co-registrées et géo-localisées.

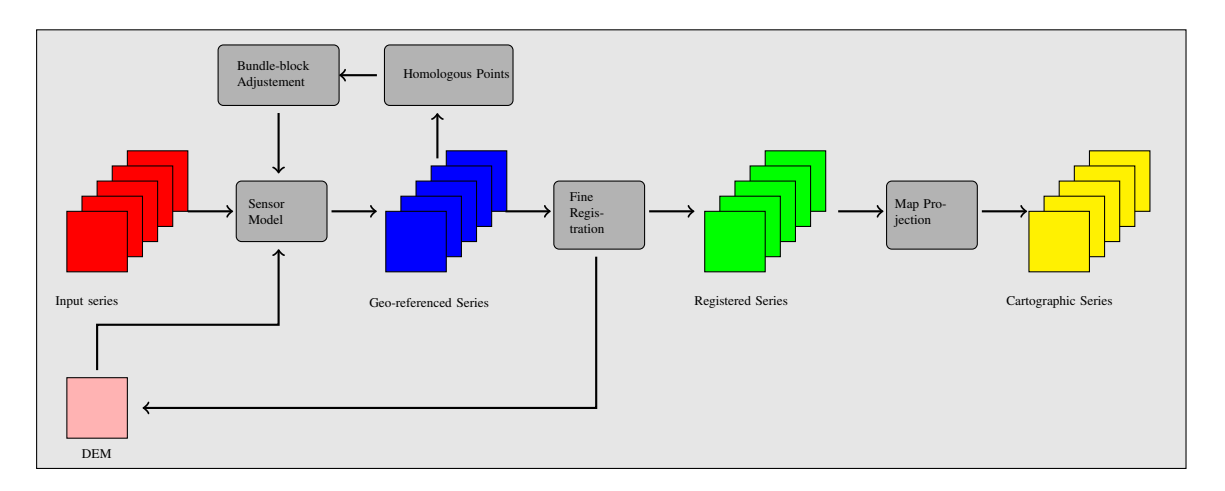

Les modalités de ces étapes peuvent varier en fonction du type de capteurs en entrée. Utilisez l'application Orthorectification pour réaliser l'orthorectification du produit fusionné:

- 1. Sans DEM
- 2. Avec un DEM et un geoid (utilisez le sous-répertoire SRTM)
- 3. Comparez les 2 images en sortie dans Monteverdi. Que constatez vous?
- 4. Quel est le système de projection par défaut dans l'application Orthorectification?
- 5. Dans quelle zone UTM se trouve l'extrait PHR Pléiades?
- 6. Tester plusieurs types de projection en sortie (WGS84, Lambert 93)

# <span id="page-11-0"></span>3.2 Segmentation et export vers un SIG

#### <span id="page-11-1"></span>3.2.1 Description

Résumé Cet exercice permet de se familiariser avec la segmentation large échelle en utilisant l'algorithme MeanShift. On y parcourt les différentes étapes jusqu'à l'export des polygones segmentés dans un SIG.

# Pré-requis

- Logiciels installés (Monteverdi et QGIS)
- Données issues du TP de pré-traitements pour l'imagerie THR optique
- Connaissance du mécanisme des applications de l'Orfeo ToolBox (voir exercice correspondant)

#### **Objectifs**

- Connaître les étapes pour réaliser une segmentation
- Savoir optimiser les paramètres de la segmentation
- Savoir exporter la segmentation vers un logiciel SIG

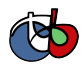

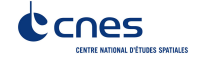

# <span id="page-12-0"></span>3.2.2 Étapes

Les données pour cet exercice se trouvent dans le répertoire Data/segmentation.

Lissage de l'image par l'algorithme MeanShift L'algorithme du MeanShift réalise un lissage de l'image tout en préservant ses contours. Il rend ainsi l'image plus homogène tout en conservant des frontières franches entre les zones. Il facilite ainsi la segmentation de l'image par des méthodes simples, comme l'extraction des composantes connexes. L'algorithme moyenne itérativement les pixels dans un certain voisinage spatial et spectral.

Réaliser un lissage de l'image phr\_orthopxs\_osr\_mipy\_xt.tif en utilisant l'application Mean-ShiftSmoothing. Faites varier les paramètres *ranger* et *spatialr* pour observer leur influence.

Notes:

- L'option *modesearch* permet d'accélérer le calcul au détriment de la stabilité, et sera donc désactivée,
- Le rayon spatial (*spatialr*) et spectral (*ranger*) sont les paramètres déterminants pour l'algorithme. Le premier s'exprime en nombre de pixel, tandis que le second comme une distance entre signatures spectrales des pixels.
- La sortie *foutpos* code les position moyenne des pixels après lissage, et sera utilisée dans la suite du TP.
- Le paramètre de nom de fichier étendu *box* peut être utilisé pour trouver la valeur de *ranger* et *spatialr* optimale sans traiter toute l'image.

Pour la suite de l'exercice, utiliser une valeur de *ranger* autour de 25 et une valeur de *spatialr* autour de 3 (pour limiter le temps de calcul).

Segmentation Cette étape va produire une segmentation initiale à partir des images écrites précédemment (sorties *fout* et *foutpos*). Les pixels adjacents dont les valeurs dans l'image *fout* sont distantes de moins de *ranger* et dont les positions estimées dans l'image *foutpos* sont distantes de moins de *spatialr* seront groupés au sein de la même composante connexe.

Le calcul est fait par tuile, dont on peut fixer la taille au moyen des paramètres *tilesizex* et *tilesizey*.

Enfin, le paramètre *minsize* permet d'éliminer toutes les régions dont la taille produite est trop petite (seuil exprimé en nombre de pixels).

Utilisez l'application LSMSSegmentation pour réaliser cette étape. A noter:

- Utilisez un *minsize* de 0 dans cette première étape,
- L'image de sortie sera une image étiquettée, dans laquelle chaque pixel porte un label entier unique correspondant au segment auquel il appartient. Il est recommandé d'encoder cette sortie en *uint32* afin de disposer de suffisamment de labels uniques. En effet la segmentation génère potentiellement un grand nombre de segments.
- Les valeurs pour les paramètres *ranger* et *spatialr* doivent être inférieures aux valeurs utilisées pour le lissage (étape précédente). Des valeurs d'environ la moitié de celles utilisées lors de l'étape précédente sont un bon point de départ.

Utilisez la méthode *optimal* de l'application ColorMapping afin de créer une carte contrastée des régions segmentées, qui sera plus facile à analyser.

Traitement des petites régions Une fois la segmentation initiale réalisée, il reste en général beaucoup de régions de petite taille, qui ne correspondent à aucun objet d'intérêt. L'application LSMSSegmentation permet de les filtrer (paramètre *minsize*), mais il est également possible de réaliser un post-traitement pour fusionner itérativement les régions de taille trop faible avec les régions adjacentes dont la radiométrie est la plus proche. C'est l'objet de l'application LSMSSmallRegionsMerging.

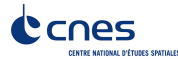

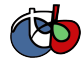

Utilisez cette application pour retraiter la segmentation initiale, en fusionnant toutes les régions dont la taille est inférieure à 50 pixels.

Utilisez à nouveau la méthode *optimal* de l'application ColorMapping afin de créer une carte contrastée des régions segmentées, et comparer avec la carte de segmentation précédente.

Vectorisation La dernière étape consiste à exporter les polygones ainsi créés vers un fichier vectoriel. L'application LSMSVectorization permet d'effectuer cette étape, en calculant au passage la moyenne et la variance de chaque polygone en fonction d'une image support.

Commencez par calculer une image de NDVI à l'aide de l'image initiale (l'ordre des bandes est Rouge, Vert, Bleu, Proche Infra-Rouge).

Utilisez ensuite l'application ConcatenateImages pour former une image contenant les radiométries initiales ainsi que la bande de NDVI. Prenez garde à l'encodage du fichier de sortie.

Utilisez l'application LSMSVectorization en utilisant l'image ainsi créée et l'image de segmentation en entrée. Choisissez un format *ESRI Shapefile* (extension shp) pour le fichier de sortie.

Ouvrez l'image initiale ainsi que le fichier vecteur ainsi créé dans QGIS. Changez le style d'affichage de la couche vecteur pour afficher la bordure des polygones en rouge et le corp transparent. Analysez plus finement la segmentation ainsi affichée.

Ouvrez la table des attributs de la données vectorielle. Que constatez vous ?

Filtrage des polygones dans QGIS Utilisez l'outil de sélection par une expression de la table des attributs dans QGIS pour sélectionner les segments qui ne sont pas des ombres, et copiez les dans une nouvelle couche vecteur.

Utilisez la calculatrice de champs de la table des attributs pour créer un nouvel attribut représentant la compacité:

$$
compactness = \frac{\sqrt{area}}{perimeter}
$$

Utilisez l'outil de sélection par une expression de la table des attributs dans QGIS pour sélectionner les petits objets compacts dont la valeur moyenne du NDVI est forte (arbres ?). Copiez les dans une nouvelle couche.

# <span id="page-13-0"></span>4 Classification supervisée pour les séries multi-temporelles

#### <span id="page-13-1"></span>4.1 Description

#### <span id="page-13-2"></span>4.1.1 Résumé

Cet exercice permet de se familiariser avec les applications de classification supervisée pixellique de l'Orfeo ToolBox, en utilisant une série multi-temporelle Landsat8 et un jeu de données de référence pour la supervision.

#### <span id="page-13-3"></span>4.1.2 Pré-requis

- Logiciels installés (Monteverdi et Orfeo ToolBox)
- Données téléchargées
- Connaissance du mécanisme des applications de l'Orfeo ToolBox (voir exercice correspondant)
- Notions de classification supervisée

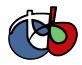

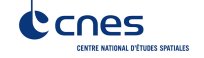

#### <span id="page-14-0"></span>4.1.3 Objectifs

Les objectifs sont les suivants:

- Connaître les différentes applications constituant la procédure de classification supervisée
- Utiliser différents algorithmes pour l'apprentissage
- Savoir mesurer les performances de la classification
- Connaître les post-traitements applicables à une classification

# <span id="page-14-1"></span>4.2 Étapes

Les données sont disponibles dans le répertoire Data/classification, avec les sous-répertoires suivants:

- Extract16bits contient la série multi-temporelle LandSat8,
- training contient la donnée d'apprentissage au format *shp*,
- testing contient la donnée de validation au format *shp*.

# <span id="page-14-2"></span>4.2.1 Présentation des données LANDSAT 8

Dans l'archive de données, le dossier Data/classification/Extract16bits contient neuf images Landsat 8 aux dates suivantes:

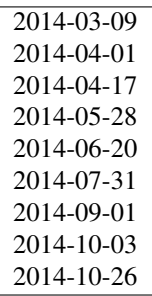

Ces images sont toutes multispectrales avec les sept bandes du capteur OLI:

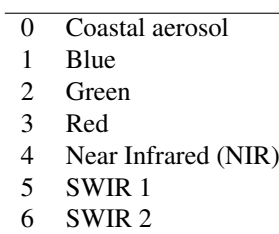

Au total, c'est donc 63 bandes qui représentent chaque pixel. Les images sont encodés sur 16 bits. Ouvrez une image dans monteverdi et régler les bandes pour un affichage en vrais couleurs (rouge, vert, bleu).

Ouvrez les neuf images et remarquez les changements.

Les fichiers training/training.shp et testing/testing.shp contiennent des polygones qui définissent 11 classes sur l'ensemble de la scène:

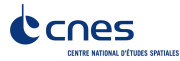

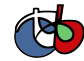

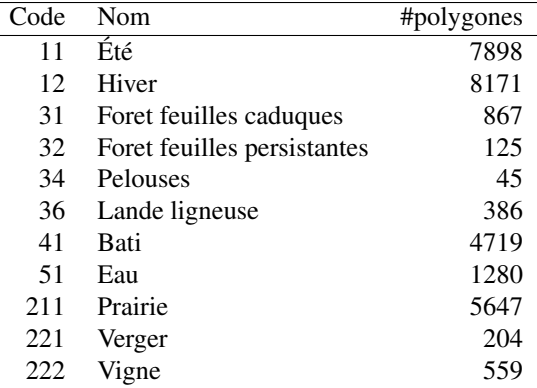

Ouvrez un des fichiers de polygones dans QGIS. La table d'attributs est accessible depuis clic-droit sur la couche -> *Ouvrir la table des attributs*. Chaque label est visible et la liste est filtrable par expression SQL.

Les polygones sont répartis en deux ensembles: apprentissage (training) et validation (testing).

#### <span id="page-15-0"></span>4.2.2 Classification d'une date

Nous allons commencer par réaliser sur une seule date toutes les étapes qui constituent la procédure de classification supervisée:

- 1. Calcul des statistiques
- 2. Apprentissage du modèle
- 3. Utilisation du modèle (classification)
- 4. Rendu
- 5. Validation

Dans la suite du TP, vous réaliserez d'autres classifications sur d'autres images. Un conseil est donc de travailler dans un répertoire par sous partie, par exemple *classif1*.

Créez un répertoire *classif1*.

Calcul des statistiques Les variables doivent êtres comparables entre chaque images. La première étape est le calcul de statistiques pour que les données puissent être normalisés: moyenne nulle et écart-type de 1.

Choisissez une image à classifier, puis, dans le répertoire classif1 utilisez l'application ComputeImageStatistics (Compute Images second order statistics) pour produire le fichier de statistiques.

Apprentissage du modèle L'application TrainImageClassifier (Train a classifier from multiple images) permet d'apprendre un modèle pour différentes méthodes de classifications. Regardez la documentation de cette application et créez un modèle pour la méthode *libsvm*. Les paramètres à régler sont:

io.il l'image d'entrée

io.vd le fichier vectoriel d'apprentissage (training.shp)

io.imstat le fichier xml de statistiques calculé précédement

classifier la méthode, ici utilisez *libsvm*

io.out le nom du fichier modèle en sortie, par exemple *model.rf*

D'autres paramètres sont important aussi:

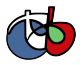

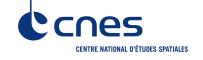

sample.vfn CODE indique que la colonne SQL des labels porte le nom CODE

- sample.vtr 0 Ratio de l'ensemble d'apprentissage sur l'ensemble de validation. 0 ici car nous utilisons notre propre découpe.
- sample.mt Nombre maximum d'échantillons par classe. La valeur par défaut est 1000. La réduire permet d'accélérer significativement le temps d'apprentissage.

Utilisation du modèle Une fois le modèle de classification appris, il peut être utilisé pour classifier tout les pixels de l'image.

Utilisez l'application ImageClassifier (Image Classification), en spécifiant le modèle créé dans l'étape précédente.

Rendu La sortie de l'étape précédente est une image .tif qui associe à chaque pixel une classe. Pour visualiser cette image, l'application ColorMapping permet d'associer à chaque label une couleur RGB et de générer une image de visualisation.

Utilisez l'application ColorMapping avec la table de couleur fournie color\_map.txt.

Validation Les labels utilisés lors de l'étape d'apprentissage ne représentent que 30% des polygones. Les 70% restant sont dans le fichier testing/testing.shp et servent à évaluer les performances du modèle appris en calculant la matrice de confusion.

Utilisez l'application ComputeConfusionMatrix (Confusion Matrix Computation) avec le jeu de donnée de test pour produire la matrice de confusion du modèle appris.

Le paramètre *ref.vector.field CODE* est nécessaire. Il indique le nom du champ contenant le numéro de label.

Consultez la matrice de confusion et identifiez les classes bien différenciés.

A quel classe appartiennent le plus souvent les pixels mal classifiés ? Pourquoi ?

Vous pouvez utiliser le squelette csv (template\_confusion\_matrix.csv) pour identifier les labels facilement.

Optionnel: Découvrir d'autres méthodes d'apprentissage Refaire toute la classification sur une date en utilisant l'algorithme Random Forest à la place des SVM.

Effectuez l'ensemble de la procédure avec et sans l'étape 1 *Calcul des statistiques*.

- 1. Comparez les résultats obtenus entre les SVM et les RF?
- 2. Comparez les résultats obtenus avec les RF avec et sans normalisation?

#### <span id="page-16-0"></span>4.2.3 Classification multi-date

Les performances de cette première classification ne sont pas très bonnes: on va maintenant essayer d'améliorer la discrimination des classes de végétation en utilisant plusieurs dates.

Le principe de la classification multidate est d'utiliser pour chaque pixel, toute les dates disponibles comme des bandes spectrales supplémentaires. Avec les données LANDSAT 8, il s'agit donc d'utiliser 63 bandes par pixel. Les dates ont été choisies de façon à être réparties temporellement sur une année. Cela permet d'intégrer les variation saisonnières qui apporte beaucoup d'information pour la discrimination de certaines classes.

Avant tout, créez un répertoire *classif9* pour cette partie.

Les étapes sont les mêmes que précédemment, mais il faut d'abord constituer une image de 63 bandes en concaténant les 9 images.

Pour cela, utilisez l'application ConcatenateImages (Images Concatenation).

Vérifiez ensuite que la sortie est bien une image de taille 3667x3667 de 63 bandes sur 16 bits avec *gdalinfo*.

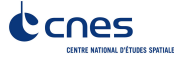

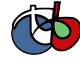

Puis effectuez les même étapes que précédemment: ComputeImageStatistics, TrainImageClassifier, ImageClassifier, ColorMapping, ComputeConfusionMatrix.

Utilisez cette fois la méthode Random Forest pour le modèle qui est plus rapide. Utilisez également les paramètres suivants qui offrent de bonnes performances de classification:

sample.bm 0 Pour ne pas limiter le nombre d'échantillon par le minimum de la plus petite classe.

sample.mt 2000 Le nombre maximum d'échantillons d'apprentissage par classe.

classifier.rf.max 25 Profondeur maximum des arbres de décisions.

classifier.rf.min 25 Nombre minimum d'échantillon dans chaque noeud.

Comparez ensuite les résultats avec la classification à une date en utilisant la matrice de confusion et l'image RGB.

#### <span id="page-17-0"></span>4.2.4 Calcul d'un profil de NDVI

Une image NDVI peut-être calculée pour chaque image de la série temporelle pour constituer un profil de NDVI. Ajouté aux bandes de l'image concaténée, ce profil permettra d'améliorer les performances de classification.

Calculer une image de NDVI pour chaque images de la série temporelle en utilisant l'application RadiometricIndices. Prenez garde au type de sortie.

Ouvrez les neuf images d'indices dans monteverdi pour constater l'évolution temporelle.

Concaténez les neuf images d'indices en une seule pour constituer un profil NDVI. Ouvrez le profil dans QGIS. Visualiser le profil NDVI temporellement avec l'outil bouton identifier les entités, puis vue graphique.

#### <span id="page-17-1"></span>4.2.5 Classification du profil de NDVI

Créez un répertoire *classifNDVI* pour cette partie.

En suivant la même méthode que précédemment, réaliser une classification de la série temporelle augmentée du profil NDVI.

Les résultats sont ils améliorés par rapport à la classification multi date sans l'indice NDVI ?

# <span id="page-17-2"></span>4.2.6 Post-traitements de la classification

L'application *ClassificationMapRegularization* filtre une image classifiée en utilisant un vote majoritaire local.

Les paramètres à régler sont:

ip.radius 1 Rayon de la zone participant au vote

ip.suvbool 0 Que faire lors d'une égalité. 0 pour utiliser la valeur existante.

Filtrez le résultat de la classification précédente (neuf dates et profil NDVI) puis comparer les résultats avec les images RGB (dans monteverdi) et avec les matrices de confusions (avec un tableur).

# <span id="page-17-3"></span>5 Traitements SAR pour l'imagerie Sentinel 1

# <span id="page-17-4"></span>5.1 Introduction au traitements des images RSO

# <span id="page-17-5"></span>5.1.1 Description

Résumé Cet exercice constitue une introduction au traitement et à l'analyse des images RSO (radar à synthèse d'ouverture) en utilisant l'Orfeo ToolBox.

Il existe par ailleurs de nombreuses sources bibliographiques et de cours en ligne disponible sur la télédection radar. Par exemple:

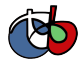

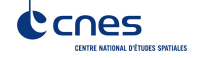

• Support de cours ENSG: <http://fad.ensg.eu/moodle/course/view.php?id=519>

#### Pré-requis

- Logiciels installés (Monteverdi et Orfeo ToolBox)
- Données téléchargées
- Connaissance du mécanisme des applications de l'Orfeo ToolBox (voir exercice correspondant)

Objectifs Les objectifs de cet exercice sont les suivants:

- Savoir manipuler et visualiser des images
- Savoir réaliser une calibration radiométrique
- Savoir réaliser une correction géométrique
- Savoir utiliser le filtrage du speckle
- Savoir réaliser une analyse polarimétrique simple
- Savoir réaliser une extraction de primitives simple

#### <span id="page-18-0"></span>5.1.2 Étapes

Les données pour cet exercice se trouvent dans le répertoire Data/sar.

Introduction à l'imagerie RSO Dans cette exercice nous utiliserons les extraits de l'image Sentinel 1 SLC : s1\_hh.tif et s1\_hv.tif. L'image se situe en Allemagne au sud du lac Constance (47.456276, 9.638616).

Les extraits sont en géométrie capteur et sont inversées dans le sens EST/OUEST.

- 1. Ouvrir les images dans Monteverdi. Combien de bandes dans chaque image? A quoi correspondent ces bandes?
- 2. A quoi correspondent ces bandes?
- 3. Calculer l'image d'intensité à partir des produits complexes s1\_hh.tif et s1\_hv.tif. Calculer aussi l'intensité en décibel.

Calibration radiométrique Les valeurs des pixels dans les produits SAR comme Sentinel-1 sont sans unité (radar reflectivity or radar brightness).

Le produit est accompagné de métadonnées permettant de transformer ces valeurs en grandeur physique qui permettent de comparer des images radars provenant de capteurs différents ou de capteurs identiques utilisés dans différents modes.

On veut de l'image d'entrée les caractéristiques physiques originales des valeurs de rétrodiffusion. Les valeurs suivantes peuvent etre calculées:

- beta zero: luminosité radar (slant range)
- sigma zero: rétrodiffusion radar (directement relié au propriété du sol)
- gamma zero: rétrodiffusion radar normalisée par l'angle d'incidence (à privilégier généralement)

Pour Sentinel-1 est fourni une table de valeur permettant de faire la conversion depuis les comptes numériques vers ces différentes grandeurs.

- 1. Quelle application permet d'effectuer cette opération dans l'OTB?
- 2. Effectuer la calibration des extraits complexes HH et HV et calculer les grandeurs gamma zero (gamma naught en anglais).
- 3. Convertir les images calibrées en décibel (dB).

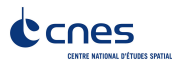

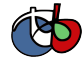

Corrections géométriques La géométrie des images est primordiale pour établir des liens entre les valeurs observées et les surfaces terrestres.

Cette opération permet d'associer des coordonnées au sol aux pixels de l'image.

Nous allons utiliser ici la sortie de la partie calibration optique (gamma zero).

Utilisez l'application Orthorectification pour réaliser l'orthorectification des extraits des produits SLC Sentinel-1:

- 1. Sans DEM
- 2. Avec un DEM et un geoid (utilisez le sous-répertoire SRTM)
- 3. Comparez les 2 images en sortie dans Monteverdi. Que constatez vous?
- 4. Quel est le système de projection par défaut dans l'application Orthorectification?

Filtrage du speckle Les images SAR sont fortement affectées par le chatoiement (speckle) qui constitue un type particulier de bruit présent dans tous les systèmes d'acquisition cohérent (sonar, laser, etc.). Ce bruit est très fort et il a un effet multiplicatif.

Il existe plusieurs méthodes pour réduire ce bruit. Dans la suite nous allons utiliser le filtre de *Frost* qui possède 2 paramètres: rayon: taille de la fenêtre et *deramp* qui contrôle la décroissance d'une fonction exponentielle qui est utilisée pour pondérer la distance entre le pixel central et son voisinage.

Plus de détail sur le speckle et le filtre de Frost [ici.](http://earth.eo.esa.int/download/eoedu/Earthnet-website-material/to-access-from-Earthnet/2011_ESA-CONAE-SAR-Capacity-Building-Argentina/Speckle.pdf)

- 1. Quelle sont les méthodes de réduction du speckle disponible dans l'OTB?
- 2. Utilisez le filtre de Frost avec différents rayons (3,5 et 10) et commentez l'effet sur l'image de sortie
- 3. Commentez la forme de l'histogramme des images filtrées comparé à l'image d'intensité?
- 4. Utilisez le filtre de Frost avec un rayon de 5 et différentes valeurs du paramètre *deramp* (00.5,0.2 et 0.8). Commentez l'effet de ce paramètre.

Polarimétrie Nous allons comparer de manière qualitative la différence entre les observations des images en polarimétrie HH et HV pour détecter certains éléments dans l'image.

- 1. Calculez la différence entre l'image d'intensité HH et HV. On peut prendre 2 fois HV car la valeur rétrodiffusée en HV est généralement inférieure. Sur cette image je propose d'utiliser la différence simple HH-HV
- 2. Effectuez une composition colorée avec les bandes HH, HV et HH-HV. On peut prendre 2 fois HV car la valeur rétrodiffusée en HV est généralement inférieur.
- 3. Convertissez la composition colorée en Décibel (Db)
- 4. Affichez le résultat avec Monteverdi et commentez les différences entre HH et HV (zone de layover, zone de végétation, sol nu, zone en eau. . . )
- 5. Jouons un peu pour finir à *Où est Charlie?*. A partir de la composition colorée en Décibel:
	- Indiquer les coordonnées de 2 lignes électrique parallèle visible dans l'image?
	- Plus dur, chercher dans l'image une zone réagissant comme un coin réflecteur ("croix").
	- A quoi correspondent les "points" en violet dans le lac autour des coordonnées (930,1170)?

Vous pouvez pour faciliter l'analyse: visualisez la zone d'étude dans [Google Maps.](https://www.google.fr/maps/place/47%C2%B027)

Extraction d'information Pour aller plus loin on pourra ensuite explorer les primitives et les algorithmes disponibles pour l'extraction de données dans les images SAR.

Voir filtre de Touzi dans l'application EdgeExtraction par exemple.

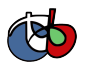

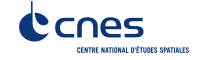